## **DWRs - Entering Concrete Batch Data (DWR Acceptance Records)**

BACKGROUND: DWR acceptance records are automatically generated on an Item Posting when you identify what material set was used in its installation. DWR acceptance records are also where submittals and batch data are entered, as well as where contract samples can be created (see Sample Records - Creating a Sample Record from a DWR for more information).

ROLES: Construction Office Engineer, Construction Project Engineer, Construction Inspector, Materials **Technician** 

## NAVIGATION:

Construction > Contract Progress >

- 1. Use the search and filter fields at the top of the page to find the desired contract and click its **Contract** hyperlink.
- 2. On the Contract Progress Summary page, select the **Daily Work Reports** tab on the left.
- 3. Use the *DWRs - Creating and Submitting* QRG add a new DWR and edit fields, or use the search and filter fields at the top of the page to find the desired DWR and click its **Sequence** hyperlink.
- 4. On the Contract Daily Work Report Summary page, select the **Item Postings** tab on the left. Reminder: You must have a Contractor On Site prior to adding an item posting.
- 5. Find the desired item posting and click the arrow on the left to expand its row.
- 6. Use the dropdowns to select the **Material Set** that was used in the installation of the item and add a comment in the **Location** field (If you are only adding batch data, something like "Batch Data" in the location will work. The system generates an acceptance record for each material in the material set.
- 7. On the **Acceptance Records** tab, find the desired material set's row. Using the arrow on the left, expand the row to reveal acceptance records for each material within the material set.
- 8. Using the arrow on the left, expand the row for the material for which you want to create an acceptance record.
- 9. Enter Batch Data by using the acceptance record itself.
	- a. To use the DWR Acceptance Record AV for Batch Data, click on **AV: Concrete Batch Data** in the Material's Row Actions Menu

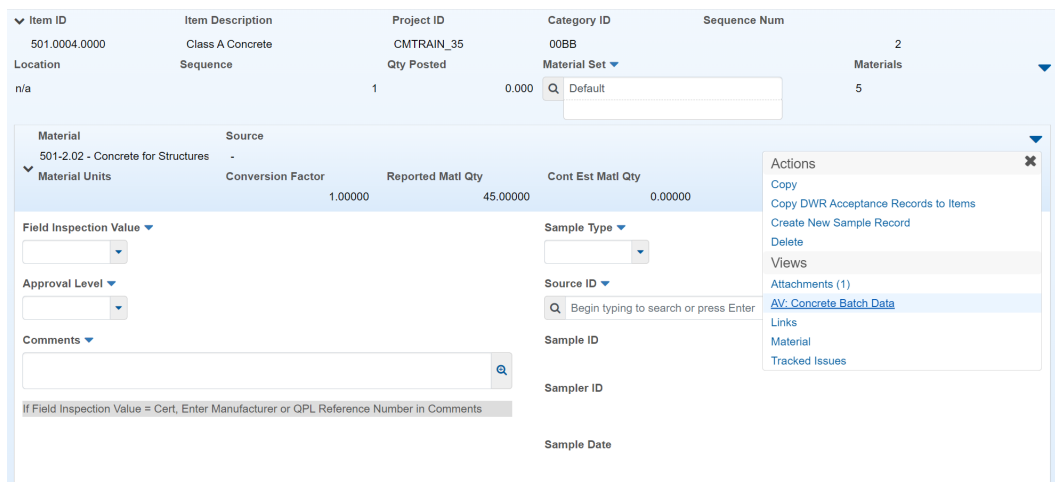

**Last Modified 05/06/2022**

- 10. Enter the Batch Data information in the Agency View Summary for AV: Concrete Batch Data. Click **Save**.
- 11. If a sample record is needed, create a sample record from the acceptance record, see *Sample Records - Creating a Sample Record from a DWR* QRG beginning at Step 6.